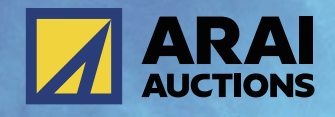

# **ADAI-NET リアルサービス**ハンドブック

あなたのオフィスからリアルタイムにポス応札

**https://www.araiaa.jp**

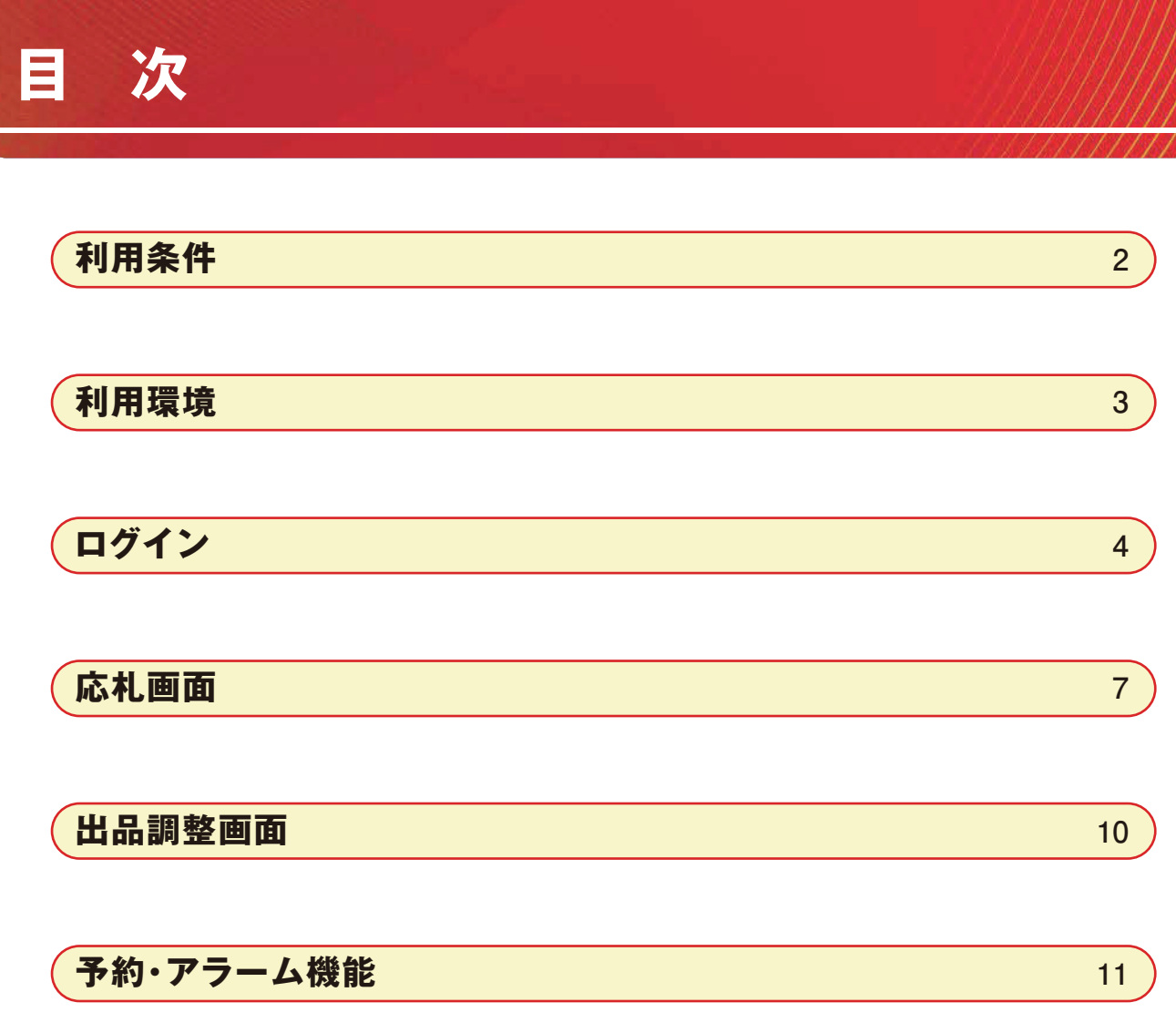

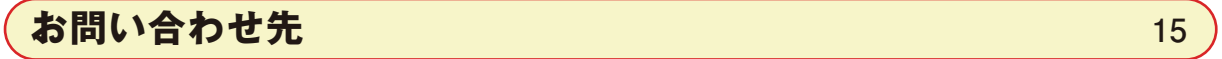

# 利用条件

アイ・ネット「入札サービス」もご利用いただけます。アイ・ネット「入札サービス」ご利用の場合は、 アイ・ネット「入札サービス」利用条件に基づきます。

### 1:セリ参加条件

- ◆ 回線のトラブル等により応札受付、セリ参加、アナウンス音声等々、情報提供ができかねる場合があります。
- ◆ 下記内容でのトラブル発生時の場合、クレーム受付できかねる場合があります。
	- ・応札中、機器、回線等トラブルにより、セリ参加が出来なくなった場合 ・機器、回線等トラブルにより、情報提供(画像データやアナウンス音声等々)が不十分な 状態での落札によるクレーム受付。
	- ・その他、システム上の不具合等での落札によるクレーム受付。

### 2:出品調整条件

- ◆ 以下、出品調整機能をご利用いただけます。
	- ・「スロー」機能
	- ・「スロー解除 |機能
	- ・「売り切り |機能
- ◆ 会員様にて「出品調整機能」使用時の再セリ要望については、一切受け付け致しません。
- ◆「出品調整機能」を会員様にて使用後の調整については、該当車両のセリが終了するまで、会場側調整人 は、以下条件以外一切の調整を放棄いたします。
	- ・無応札状態でのセリ上げが「5万」以上続いた場合は、調整人側にて強制的に「流れ」処理致します。
- ◆ 会員様にて「出品調整機能」使用時、該当車両セリ終了結果については、セリ結果に準じます。
- ◆ 回線のトラブル等により、出品調整機能提供ができかねる場合があります。

◆下記内容でのトラブル発生時の場合でのクレーム受付できかねる場合があります。 ・応札中、機器、回線等トラブルにより、出品調整機能が使用出来なくなった場合 ・機器、回線等トラブルにより、情報提供(画像データやアナウンス音声等々)が不十分状態での出品調 整機能におけるトラブル

・その他、システム上の不具合等での出品調整によるクレーム受付

## 3:セリ結果条件

◆ 落札手数料について

4輪·VT·建機 : オークション落札手数料(現車POS落札手数料) +3,000円 2輪 :オークション落札手数料(現車POS落札手数料)

- ◆ クレーム受付について 本規約に準ずる。
- ▶ 搬出入について 各会場の搬出入要綱に準ずる。
- ◆ 陸送申込について 落札者様においてお願いいたします。

## 4:落札代行セリ結果条件

◆ 落札手数料について

提携会場 :オークション落札手数料 15.000円より ※会場または車両区分により異なります。

- ◆ クレーム受付について 落札代行規約及び提携会場規約に準ずる。
- ▶ 搬出について 提携会場の搬出要網に準ずる。
- ◆ 陸送申込について 原則、輸送委託契約会社にて搬出をお願いします。

### 5:その他

本利用条件に記載の無いものについては、「AI-NET規約」「アライAA規約」に準じます。

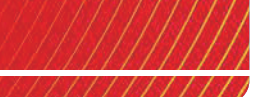

AI-NET REALをご利用いただくためには下記の環境が必要となります。 お使いのパソコンが環境を満たしているかお申込前にご確認ください。

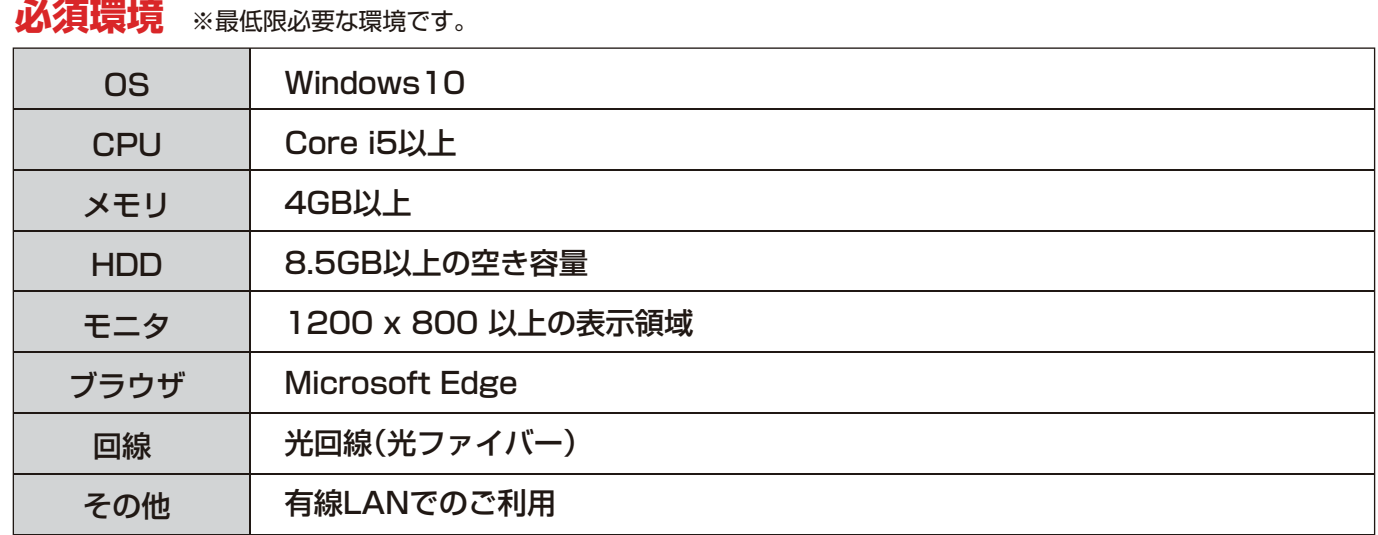

#### **推奨環境** ※快適にご利用いただくために推奨する環境です。

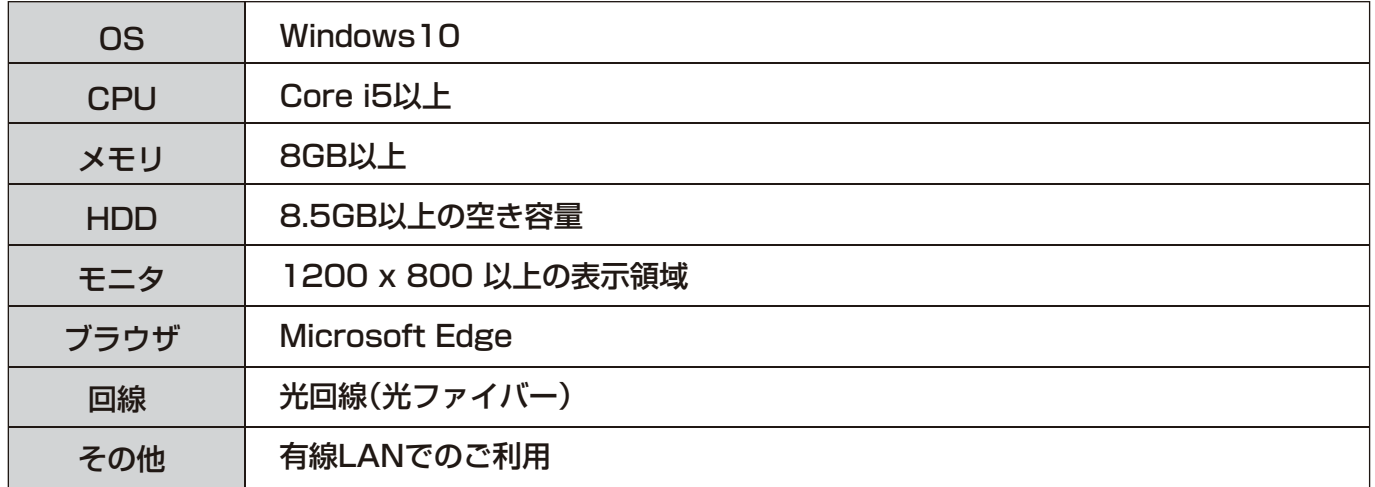

ログイン

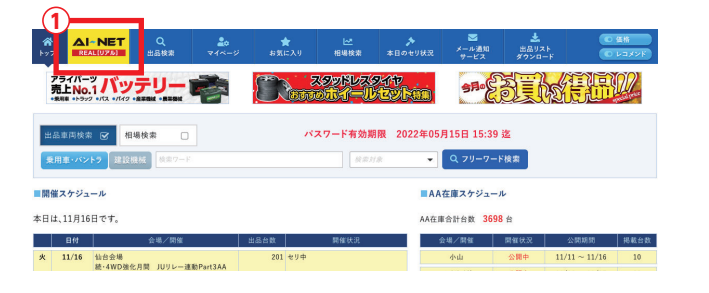

#### AI-NETにログインします。 ※AI-NETへのログイン方法は「AI-NET 入札サービス

 $\mathbf 1$ 

 $2<sup>1</sup>$ 

マニュアル」をご参照ください。

AI-NETリアルのタグをクリックします。

※リアルサービスにお申込いただいていない場合、エラーメッ セージが表示されます。

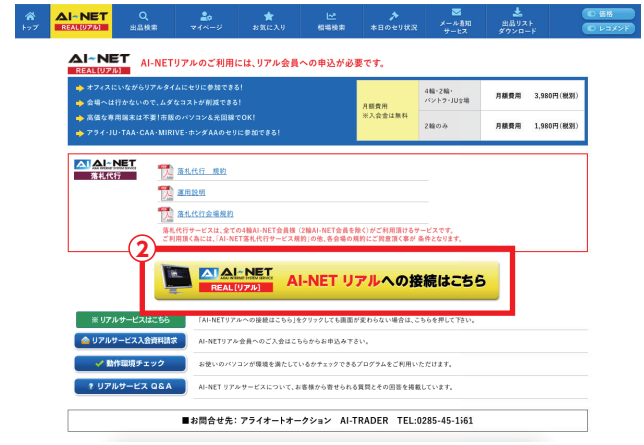

別のウィンドウが開きます。 「AI-NETリアルへの接続はこちら」のボタンを クリックします。

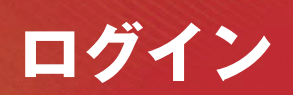

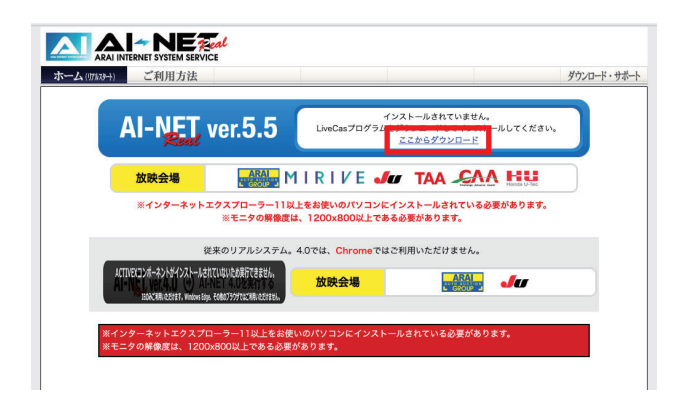

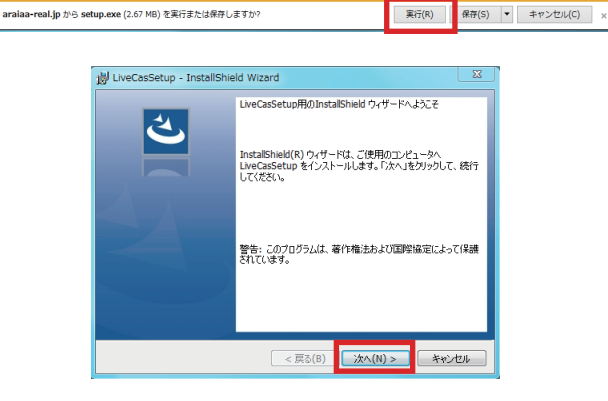

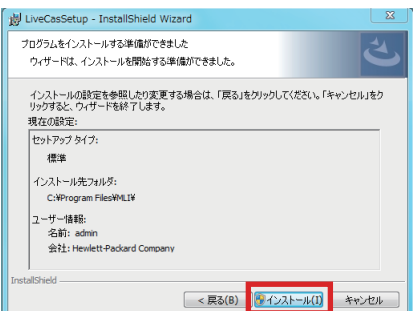

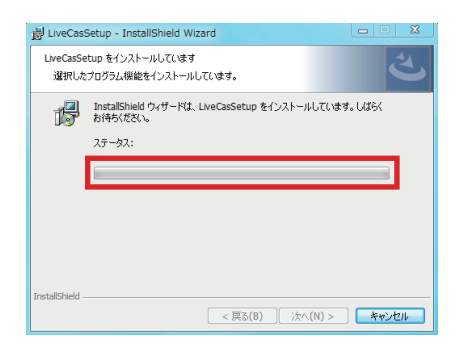

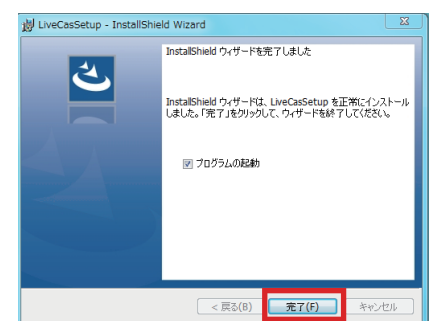

#### **【AI-NETリアルVER.5.5の場合】**

<mark>10</mark> ~ <mark>11</mark> は初回のみ表示されます。但しLiveCasフ ログラム側の変更および会員様側のパソコンの環境 が変更された場合は再度、要求されます。

#### **LiveCasのインストール**

**<sup>10</sup>** 「ここからダウンロード」を押します。 別ウィンドウが開き、インストールを要求されます。

**<sup>11</sup>** 実行を押します。

確認後、「次へ」を押します。

確認後、「インストール」を押します。

インストールが始まります。

「完了」を押します。

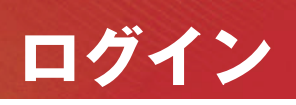

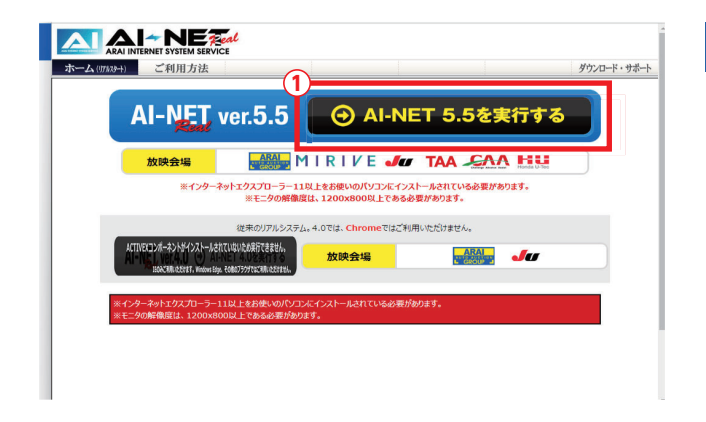

**<sup>12</sup>** 「AI-NET5.5を実行する」を押し、スタート画面を 表示させます。

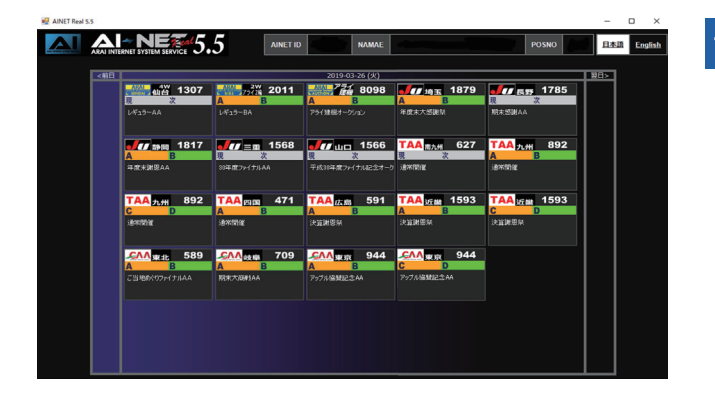

**<sup>13</sup>** AI-NETリアルのスタート画面が表示されます。

中央が開催日当日、左が開催日前日、右が開催日 翌日のスケジュールが表示されます。

中央に表示された現在開催中のセリより参加したい 会場およびレーンを選択し、セリ参加ができます。

応札画面

#### 【AI-NETリアル4.0の画面】

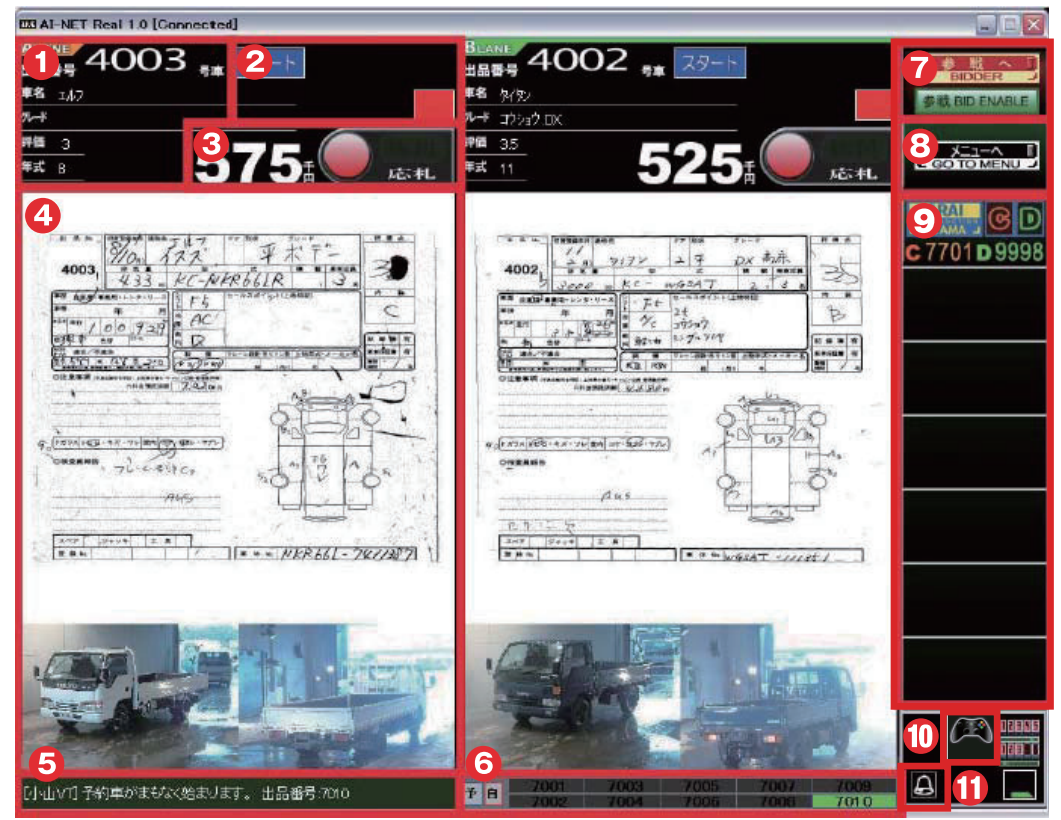

画面は2画面で構成されています。会場により1レーン・2レーン対応となり、1レーンの場合左側に現出品車、右側に次 出品車が表示されます。2レーンの場合、右側がAレーン、左側がBレーンとなります。3レーン以上の場合、右側のレー ン切替ボタンよりC·Dレーンへ切り替えます。

#### A 車両情報

現出品車両の車種やグレード等基本情報が表示されます。

2 セリ状況

現在のセリの状況が表示されます。

#### ❸ 価格・応札ボタン

現在価格と応札ボタンです。応札ボタンは、マウスクリック毎に応札でき ます。

マウスのボタンを押しっぱなしにした場合、最初にクリックした金額しか 応札されませんので、ご注意下さい。

#### 4 車両画像

出品票及び車両画像が表示されます。訂正が発生した場合、赤枠及び下 部に訂正内容が表示されます

#### 6 メッセージボード

「予約機能」で登録された車両、自社出品車両が出品された場合(5台 前)にメッセージが表示されます。

#### 6 出品待ち番号

当該車両から5台の出品番号が左から「現出品」「次出品」「次々出 品」……と順番に表示されます。予約車、自社出品車両番号には色がつ きます。

#### 上段はA(C)レーン オレンジ色

下段はB(D)レーン 緑色

色がついた番号の枠が「赤色」の場合は自社出品車両になり、「青色」の 場合は予約車になります。

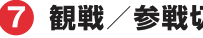

#### ● 観戦/参戦切替ボタン

観戦モードと参戦モードを切替られます。

注意:直前での参戦モードへの切替では、応札が行えません。

余裕(2~3台前)をもって参戦モードへ切り替えて待機してください。

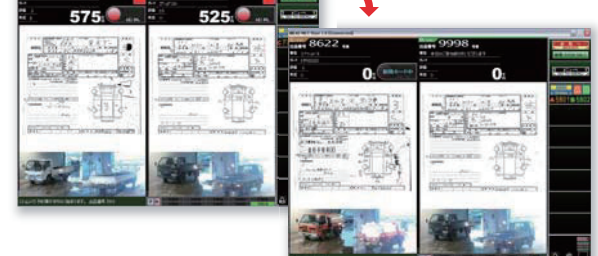

#### ← メニューボタン

前ページのメニュー画面へ移動します。

#### ← 会場・レーン選択ボタン

会場名をクリックして他の会場画面へ移動します。3レーン以上の場合 もここから切替られます。

#### 10 POSコントローラステータス

POSコントローラを正常に認識している場合に表示されます。各ボタン を押すことによりセリに参加できます。

#### 11 予約機能

出品番号を入力し、「予約車の追加」を押すことで予約車の出品前にア ラームを鳴らすことができます。

# 応札画面

#### **【AI-NETリアル5.5の画面】**

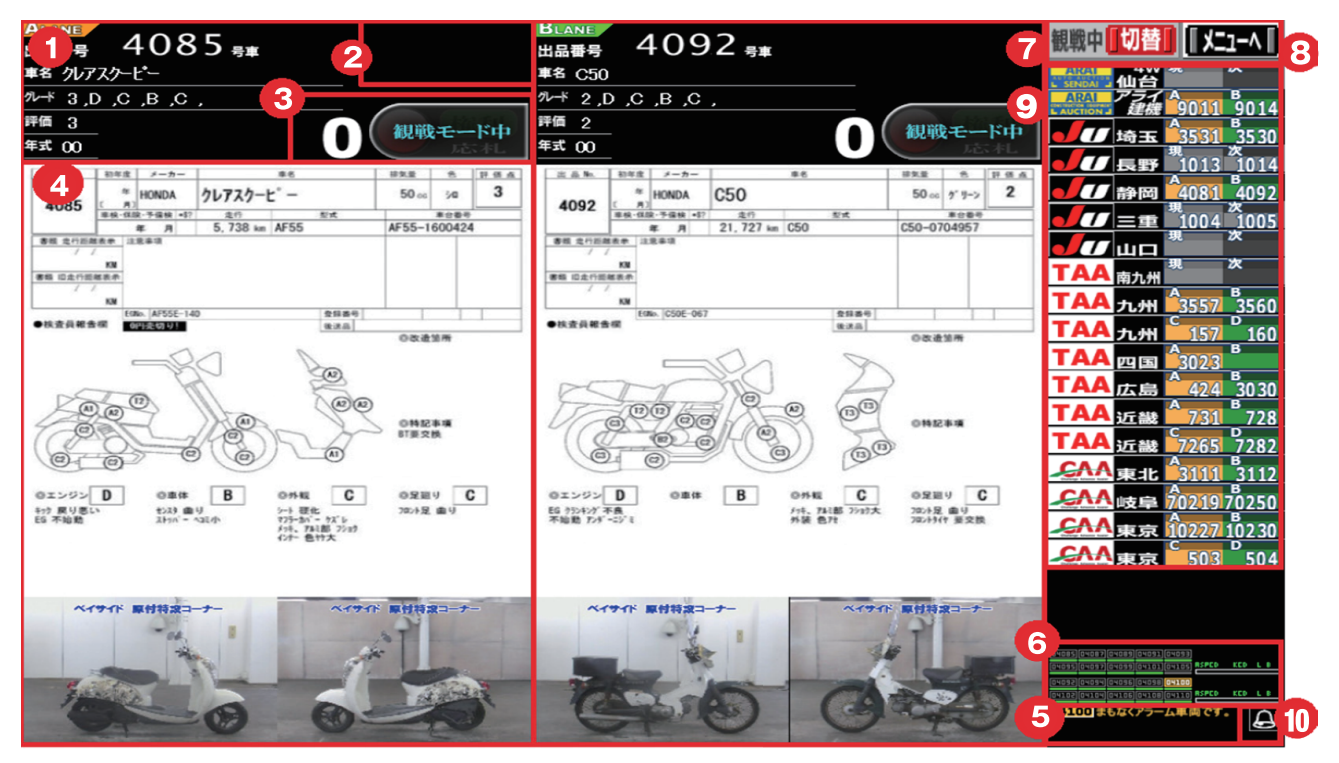

画面は2画面で構成されています。会場により1レーン・2レーン対応となり、1レーンの場合左側に現出品車、右 側に次出品車が表示されます。2レーンの場合、右側がAレーン、左側がBレーンとなります。3レーン以上の場合、 右側のレーン切替ボタンよりC·Dレーンへ切り替えます。

#### 1 車両情報

現出品車両の車種やグレード等基本情報が表示されます。

セリ状況  $\mathcal{D}$ 

現在のセリの状況が表示されます。

#### 価格・応札ボタン A

現在価格と応札ボタンです。応札ボタンは、マウスクリック毎に応札でき  $\pm \tau$ .

マウスのボタンを押しっぱなしにした場合、最初にクリックした金額しか 応札されませんので、ご注意下さい。

#### 4 車両画像

出品票及び車両画像が表示されます。訂正が発生した場合、赤枠及び下 部に訂正内容が表示されます

#### 6 メッセージボード

「アラーム登録機能」で登録された車両、自社出品車両が出品された場 合(10台前)にメッセージが表示されます。

#### 6 出品待ち番号

当該車両から10台の出品番号が左から「現出品」「次出品」「次々出品」 ・・・・と順番に表示されます。 上段はA(C)レーン オレンジ色 下段はB(D)レーン 緑色 色が付いた番号の枠が「水色」の場合は自社出品車両になり、「オレンジ」 の場合は予約車になります。 観戦/参戦切替ボタン 観戦モードと参戦モードを切替られます。 注意:直前での参戦モードへの切替では、応札が行えません。 余裕(2~3台前)をもって参戦モードへ切り替えて待機してください。 8 メニューボタン 前ページのメニュー画面へ移動します。 © 会場・レーン選択ボタン 会場名をクリックして他の会場画面へ移動します。3レーン以上の場合 もここから切替られます。

#### **アラーム登録機能**

出品番号を入力し、「追加」を押すことで予約車の出品前にアラームを鳴 らすことができます。

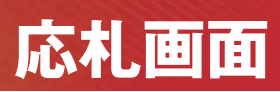

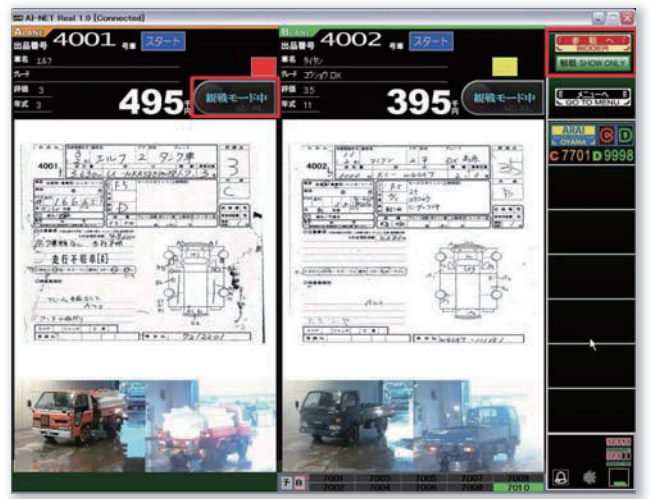

#### <観戦モード>

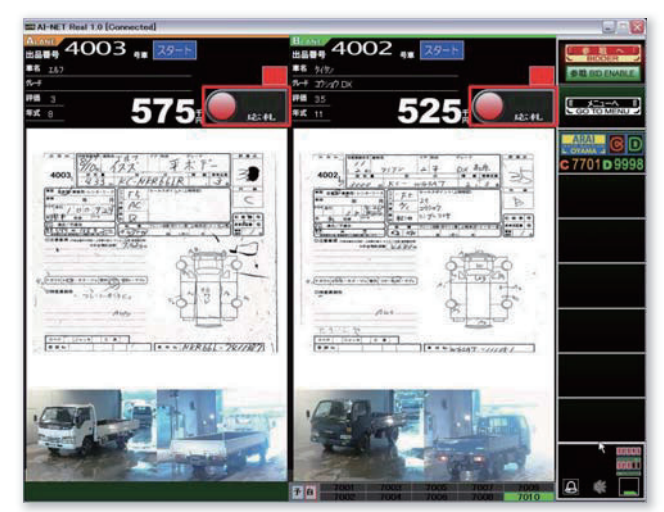

#### <応札モード>

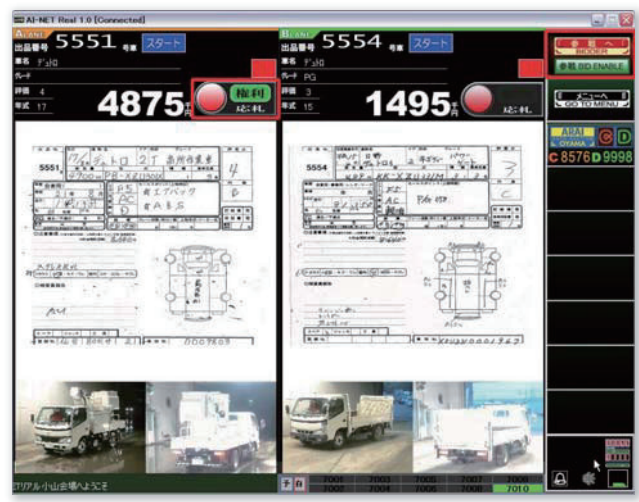

<権利·落札ランプ>

#### <観戦モード>

 $\mathbf{1}$ 

セリ状況の確認等にご利用いただけます。観戦 モード時はセリへの応札はできません。応札する 場合、余裕(2~3台前)をもって応札モードに移 行する必要があります。

画面右上の「参戦へ」のボタンをクリックすると応 札モードに切り替わります。

 $\overline{2}$ <応札モード>

> 応札ボタンが表示され、セリへの応札が可能にな ります。

> 画面右上の「参戦へ」のボタンを再度クリックする と観戦モードに切り替わります。現セリに応札や出 品調整を行いたい車両がある場合、観戦モードか ら応札モードは切替できません。

注意1:直前での応札モードへの切替では、応札や出品調整 が行えません。余裕(2~3台前)をもって応札モー ドへ切り替えて待機してください。

注意2:応札時での注意として「応札ボタン」をマウスで押し切 り状態では応札参加できません。必ず、1クリックを繰 り返して応札に参加してください。

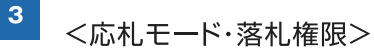

応札中に応札車両に対し落札権限がある場合、応 札ボタン右側の「権利」ランプが点灯します。落札 が決定した場合「落札」ランプが点灯します。 落札後、下記の落札確認画面が表示されます。 「確認」をクリックして次の応札へと進みます。

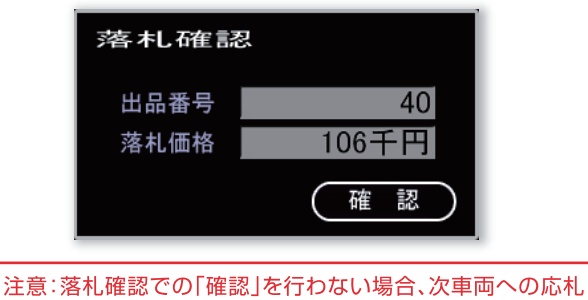

や出品調整が行えません。

応札画面 9

# 出品調整画面

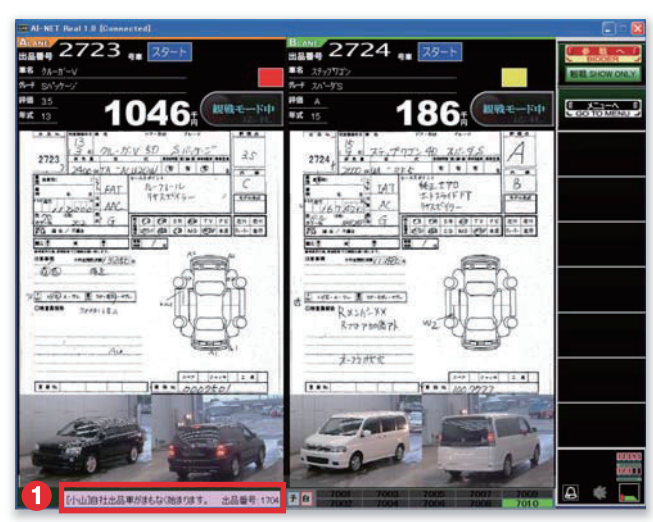

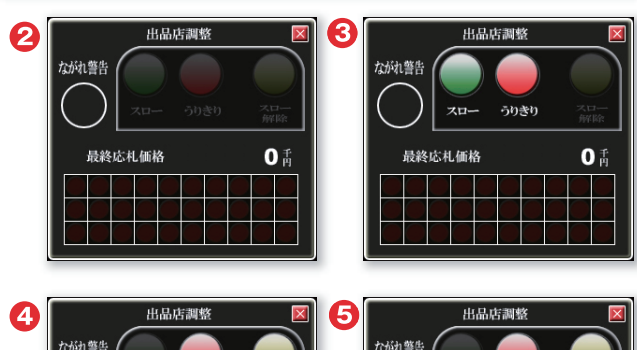

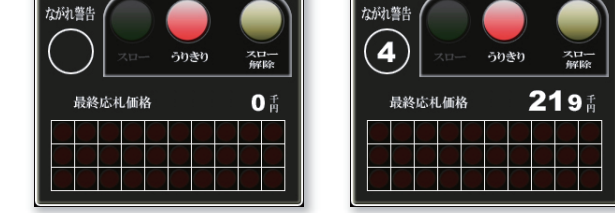

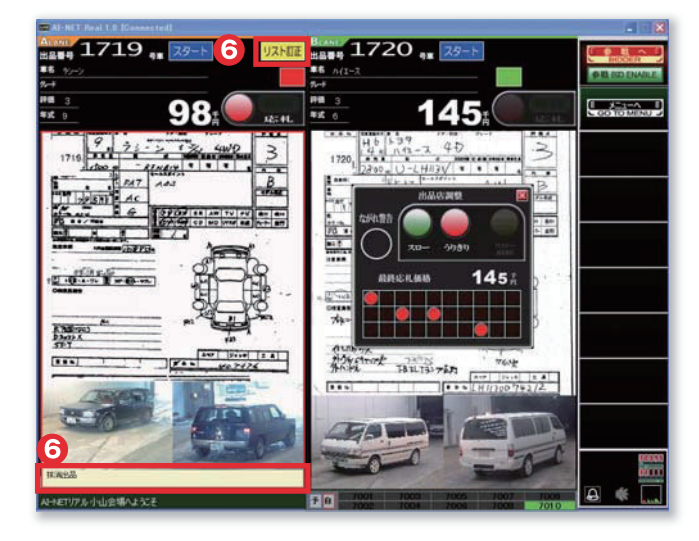

#### <出品調整画面>

自社出品車両に対し、出品調整が行えます。

●スロー機能

 $\blacktriangleleft$ 

- ●うりきり機能
- ●スロー解除機能

注意:参戦モードへ切替ておく必要があります。 直前での応札モードへの切替では、出品調整が行えま せん。余裕(2~3台前)をもって応札モードへ切り替え て待機してください。

- 1自出品車両の5台前に画面下部のメッセージ ボードに表示されます。観戦モードの場合は応 札モードにしておく必要があります。
- 2自出品車両が表示されると同時に出品調整画 面が表示されます。
- 6 セリスタート後、「スロー」ボタンと「うりきり」ボ タンが点灯します。
- △「スロー」ボタンをクリックすると暗転し、「ス ロー解除」ボタンが点灯します。
- 6「スロー」ボタン押下後、最終応札者をキャッチ した場合「ながれ警告」が表示されます。ながれ 警告がカウントされ、「O」になったら無条件に流 札となります。ながれ警告が「O」になる前に希 望により「うりきり」や「スロー解除」をクリックし てください。
- 6出品内容に訂正があった場合、「リスト訂正」ラ ンプが点灯します。 訂正内容は出品票下部に表示されます。

# 予約・アラーム機能

#### [AI-NETリアルVER.4.0の場合]

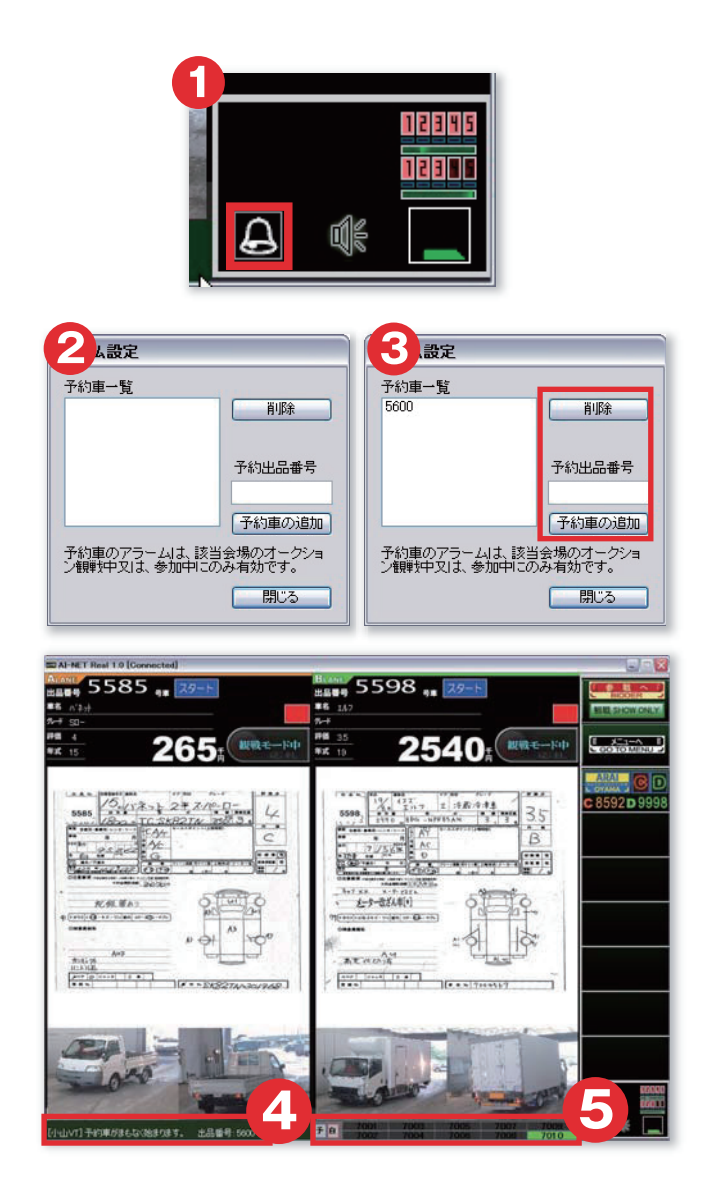

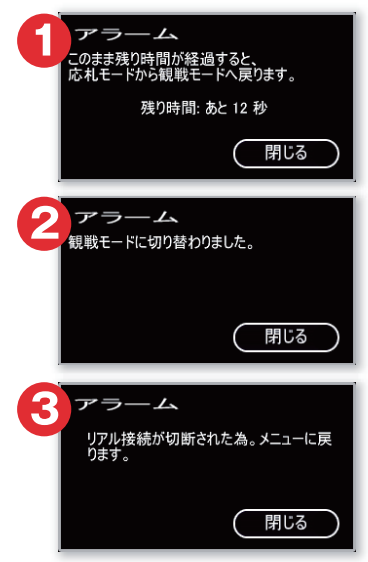

### <予約機能>

 $\blacktriangleleft$ 

気になる車両を予め予約登録しておくことで、出 品の5台前にメッセージボードへ通知します。

- 1画面右下のベルアイコンをクリックします。
- 2予約設定画面が開きます。
- 6 予約出品番号を入力し、「予約車の追加」をク リックします。追加した車両が一覧に表示され ます。予約を解除する場合は、一覧より出品番 号を選択し、「削除」をクリックします。
- 4 予約した車両が出品される5台前になると、画 面下部のメッセージボードに通知されます。
- 6 出品待ち番号に色がつき、枠が「青色」になります。

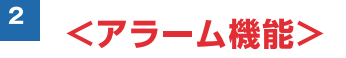

- ← 応札モード中、無動作状態が「20分」続いた場 合に表示されます。
- 2 1のアラーム表示後、観戦モードへ切り替わり ます。
- 6 インターネット回線が不安定な場合に表示さ れます。

注意:パソコン音量がミュート状態の場合、音声 出力されません。必ずパソコン側の音量状態を ご確認ください。

# 予約・アラーム機能

#### **【AI-NETリアルVER.5.0の場合】**

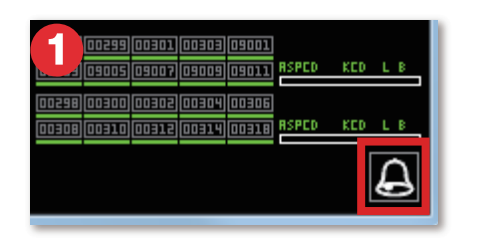

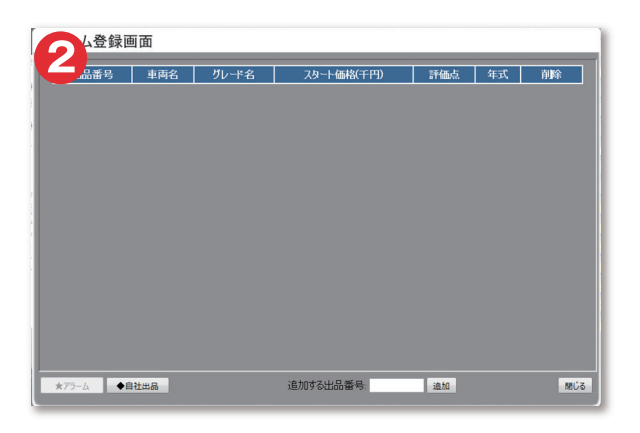

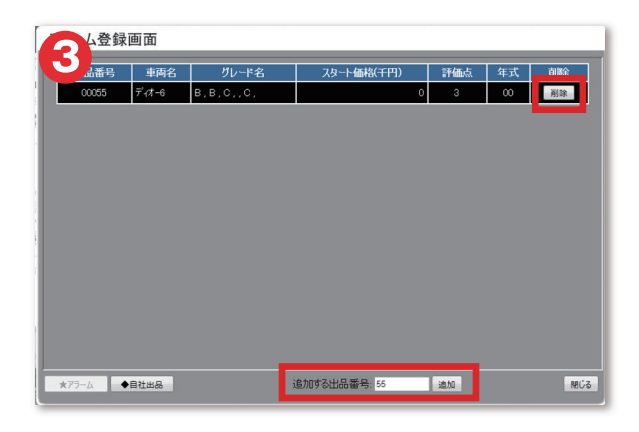

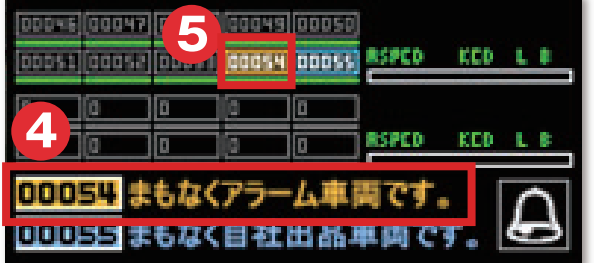

### **<アラーム登録機能>**

気になる車両を予めアラーム登録しておくことで、 出品の10台前にメッセージボードへ通知します。

1 画面右下のベルのアイコンをクリックします。

2 アラーム登録画面が開きます。

8 出品番号を入力し、「追加」をクリックします。追 加した車両が一覧に表示されます。登録を解除 する場合は、一覧より解除したい出品車両の右 にある「削除」をクリックします。

- 4 登録した車両が出品される10台前になると、 画面右下のメッセージボードに通知されます。
- 出品待ち番号に色がつき、枠が「オレンジ色」に なります。

# 予約・アラーム機能

#### **【AI-NETリアルVER.5.5の場合】**

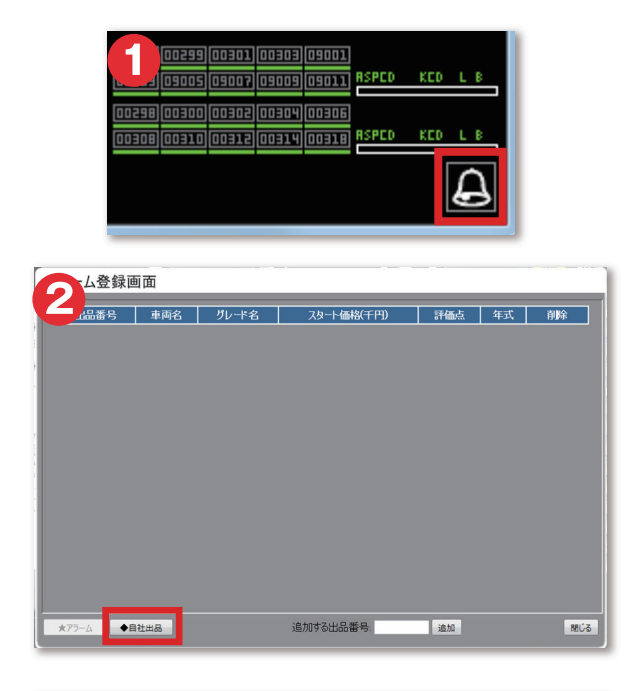

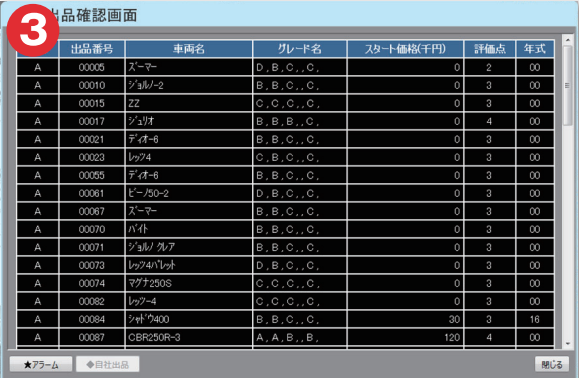

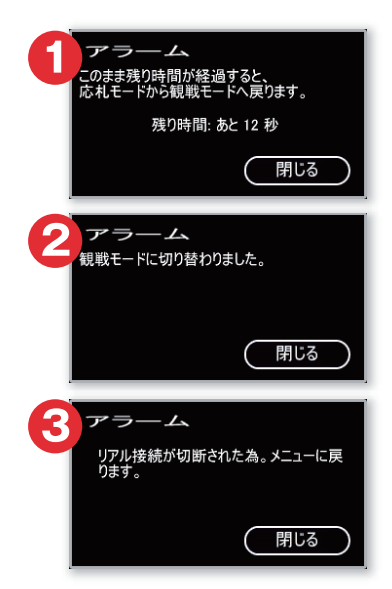

#### **<自社出品確認画面>**

- ■画面右下のベルのアイコンをクリックします。
- 2 アラーム登録画面左下の「◆自社出品」をク リックします。
- 6 自社出品車両のリストが表示されます。
- 4 自社出品車両が出品される10台前になると、 画面右下のメッセージボードに通知されます。
- 6出品待ち番号に色が付き、枠が「水色」になり ます。

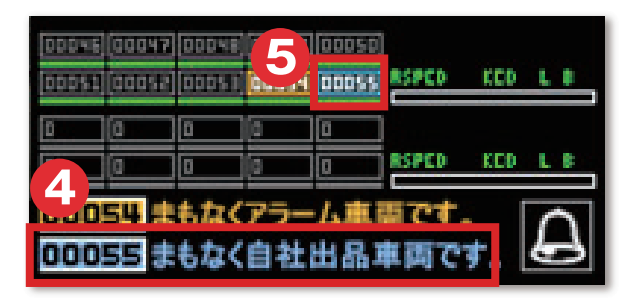

#### $\overline{2}$ <アラーム機能>

- 1 応札モード中、無動作状態が「20分」続いた場 合に表示されます。
- 2 1のアラーム表示後、観戦モードへ切り替わり ます。
- 6 インターネット回線が不安定な場合に表示さ れます。

注意:パソコン音量がミュート状態の場合、音声 出力されません。必ずパソコン側の音量状態を ご確認ください。

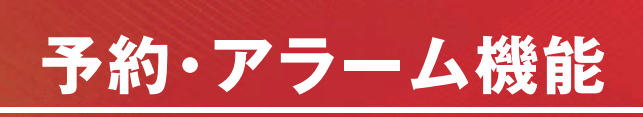

#### **【AI-NETリアルVER.6.0βの場合】**

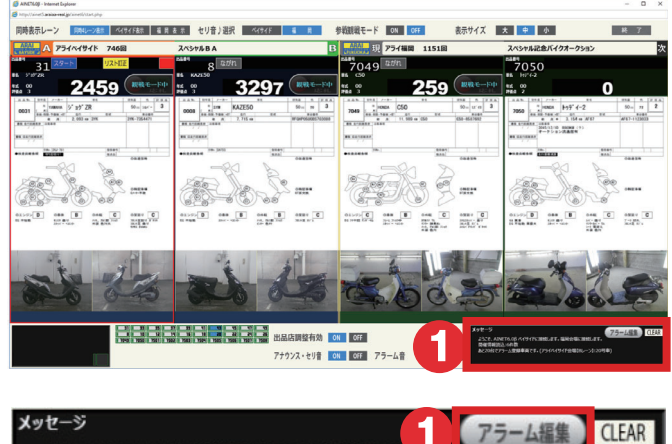

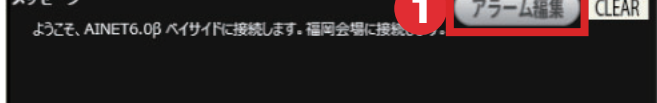

アラーム登録画面 **ARAI 2W**<br>LEUKUOKAJ 福岡  $-103$ 

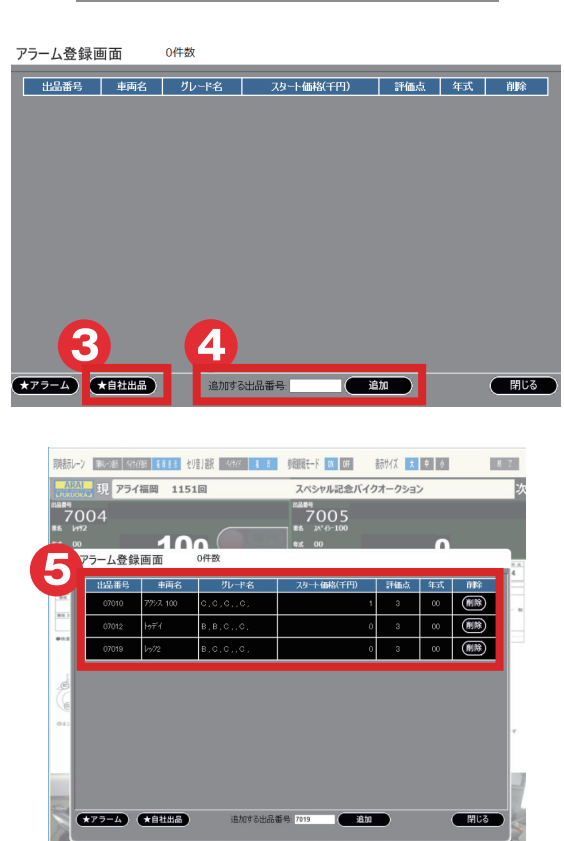

アナウンス·セリ音 <mark>画像 アラーム音 | 60 | 63</mark>

1 アラーム編集ボタンを押します。

2 アラーム編集を行いたい会場を選択します。

- 6「★自社出品」をクリックすると自社出品車両の リストが表示されます。
- アラーム登録したい出品番号を入力し「追加」 をクリックします。
- アラーム登録した一覧が表示されます。

# **お問い合わせ先**

# ID・パスワードに関するお問い合わせは EC事業部 AI-TRADER

# TEL:0285-45-1561

### **仙台会場**

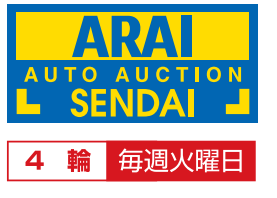

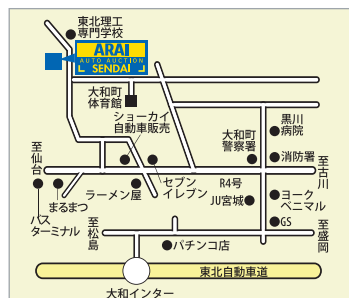

#### 022(346)2101

### **小山会場・アライ建機会場**

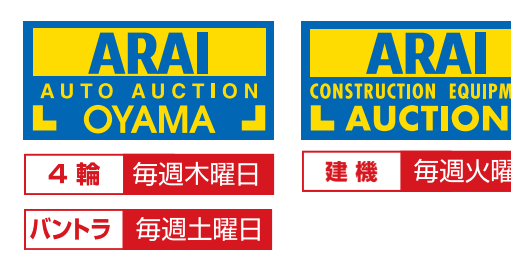

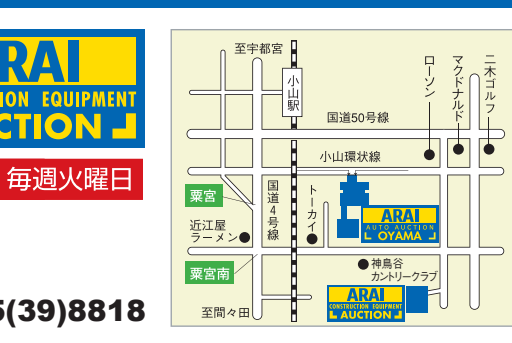

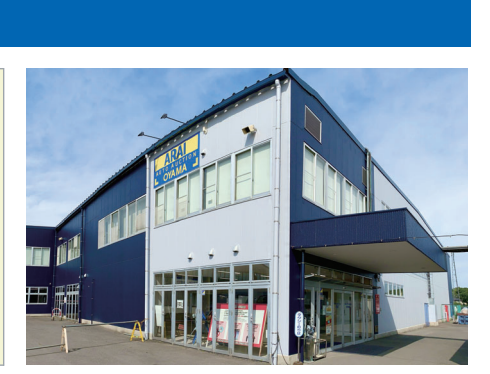

 $\text{1}0285(45)1555 \text{1}0285(39)8818$ 

# **ベイサイド会場**

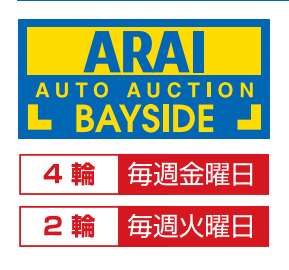

044(288)7788

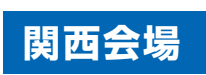

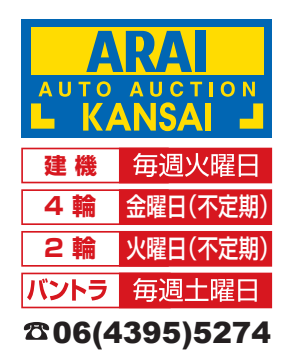

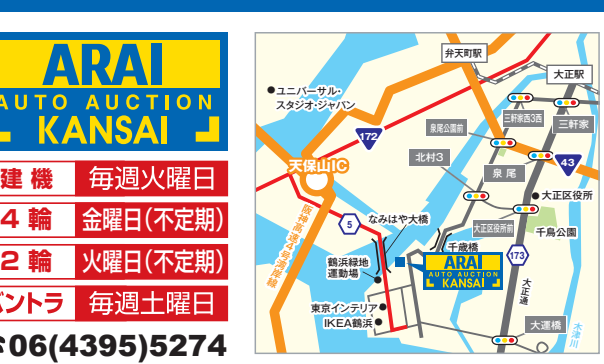

**福岡会場**

直目

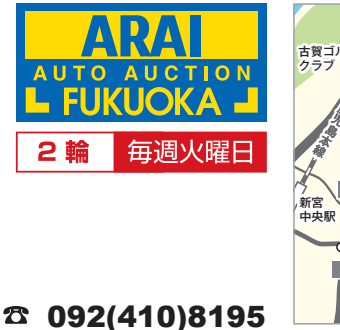

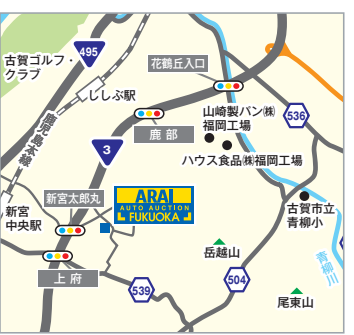